### 第39回日本肝移植学会学術集会 ライブ配信:2021年6月24日(木)・25日(金)

# ライブ配信 参加(視聴)方法

**お問い合わせ先 jlts2021@c-linkage.co.jp**

### Zoomを利用する前に・・・

Zoomとは、パソコンやスマートフォン、タブレットを使って、 セミナーやミーティングをオンラインで開催するためのWEB会議システムです。 本学術集会では、このZoomの「ウェビナー」という機能を用いて、ライブ配信を実施します。

**Zoomウェビナーを使用する前に、下記をご確認ください。**

◆インターネット接続環境を整備しておいてください。 \*通信の安定性が高いため、可能でしたら**有線LANによる接続**を推奨いたします。

◆Zoomの1時間当たりの通信量は 200~300MB と言われています。 LAN環境ではなく、スマートフォンなどのパケット通信で使用する場合には、 パケット通信料がかかります。 毎月のパケット上限を確認し、安定して使用できる準備をお願いします。

◆Zoomの転送情報量について:

一般的なネット配信と比較し転送情報量が1/3程度まで落ちることが多く、 スライド内に埋め込んだ画像や動画が、コマ送りのような症状が出たり、 画質が粗くなる場合がございます。予めご理解・ご了承くださいますようお願いいたします。

### ライブ配信参加の注意点

#### ◆**セッションの動画や写真の撮影、ZoomウェビナーのURLやIDなどの無断転載は 禁止いたします。**

- ◆参加者の皆様は、音声もビデオ (カメラ) も入りません。 ご自身の顔は映りません。
- ◆質問をする場合は、「Q&A」機能を使用してください。
- ◆視聴できない場合は、ブラウザを閉じて再度立ち上げる、 あるいは、別の種類のブラウザで視聴を試みてください。 また音声が聞こえない場合は、端末 (パソコン・スマートフォン・タブレット)が ミュートになっていないかご確認ください。 参考URL: Zoom[ヘルプセンターよくあるご質問](https://support.zoom.us/hc/ja/articles/206175806-%E3%82%88%E3%81%8F%E3%81%82%E3%82%8B%E3%81%94%E8%B3%AA%E5%95%8F-FAQ-)

# Zoomウェビナーの使い方(初めて使用する方)

Zoomを初めて使用される方は、予めライブ配信日より前に、アプリをダウンロードすることを お勧めします。

①Zoomの公式サイト (<https://zoom.us/download>) からアプリをダウンロード

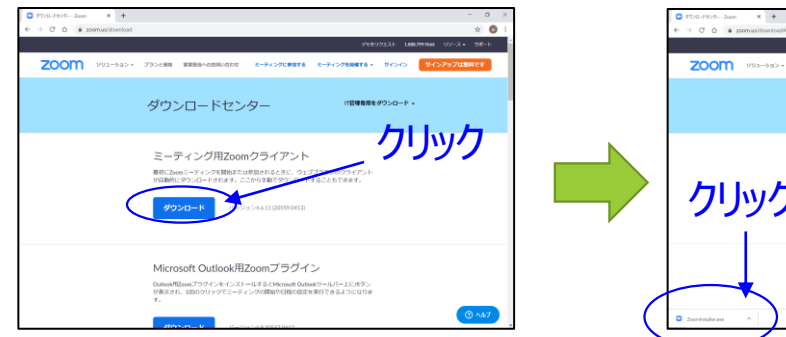

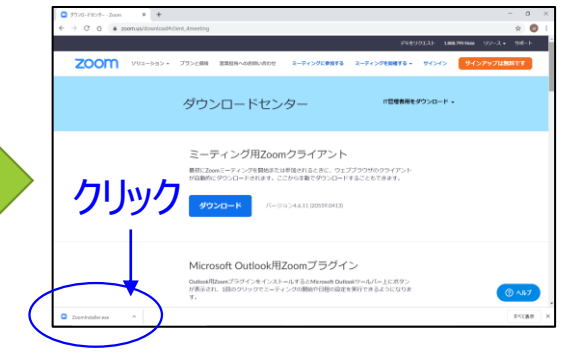

#### このファイルをクリックすると、 アプリのダウンロードが始まります。

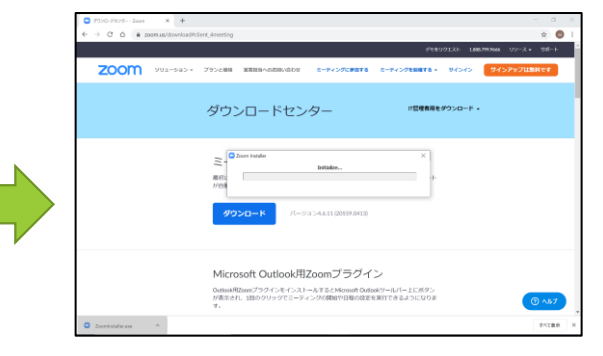

アプリインストール中の画面です。

#### ②この画面が出たら、インストール完了です。

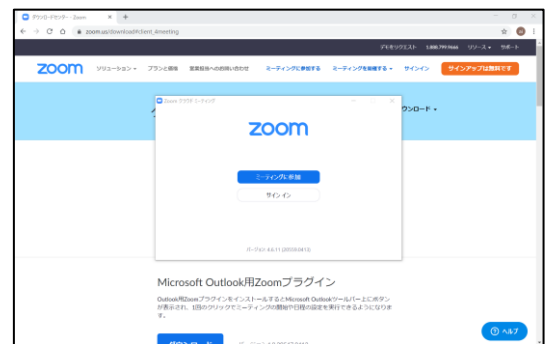

## ライブ配信視聴方法

- ① 学術集会HPより、WEB視聴サイトにログインしてください。 \*WEB 視聴用ログインID・パスワードは、 参加登録完了後に送付の参加登録完了メールに記載しています。
- ② ログイン後、WEB視聴サイト内「タイムテーブル」から、 視聴したいセッションの「ライブ会場はこちら」をクリックしてください。

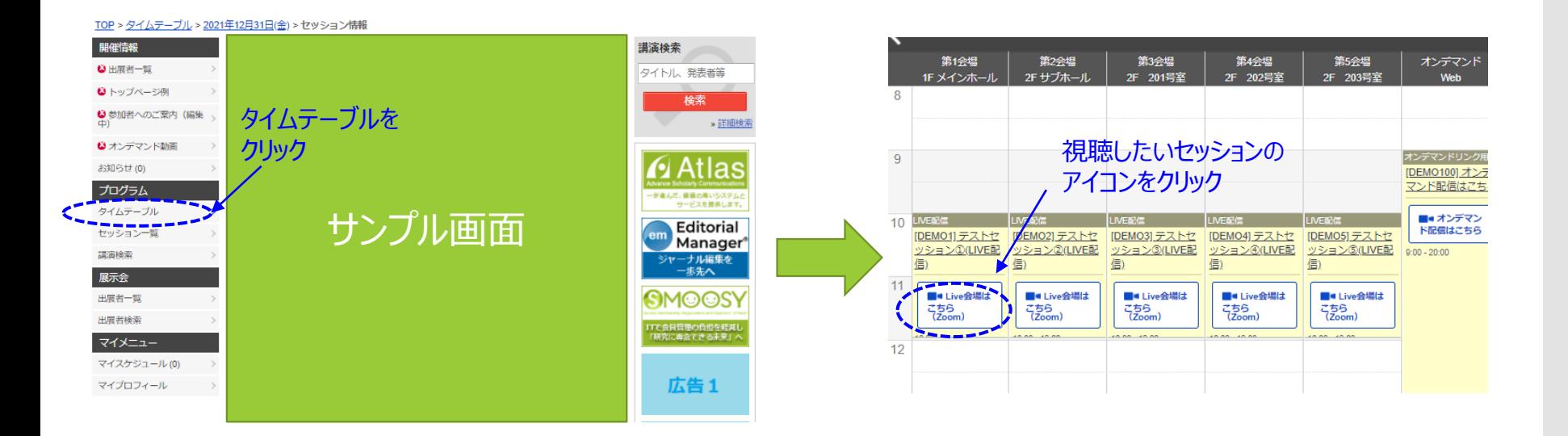

# ライブ配信視聴方法

③ 「ライブ会場はこちら」をクリックいただくと、 該当セッションのZoomウェビナーにアクセスします。 ダイアログボックスに従い、メールアドレスと名前を入力してください。 \*メールアドレス、名前はご参加登録時の登録内容と同じものをご入力ください。

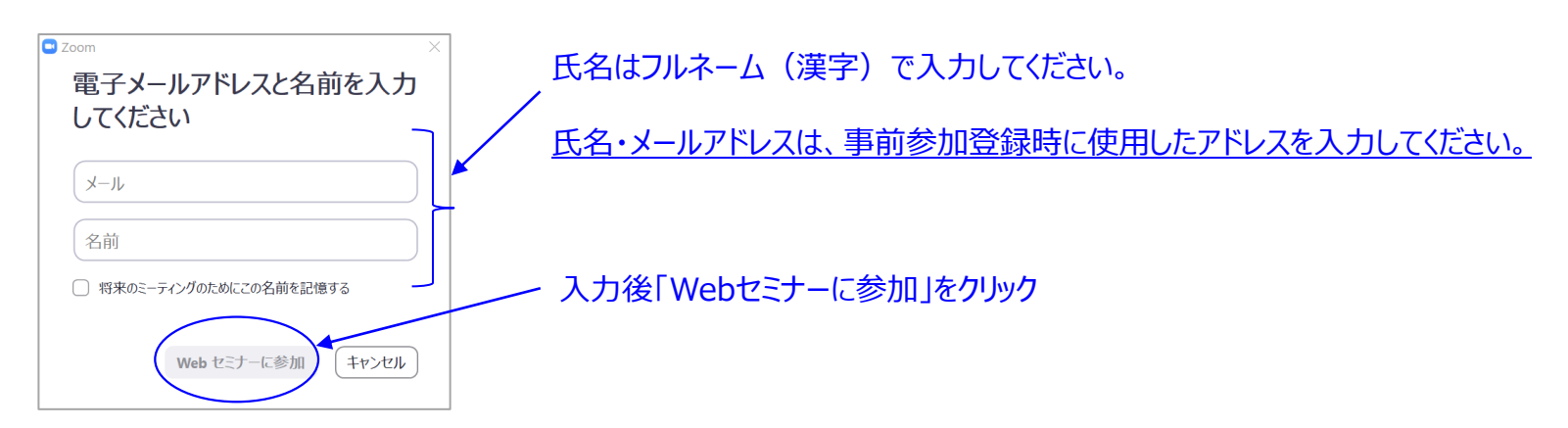

#### ④「Zoom Meetingを開く」をクリック

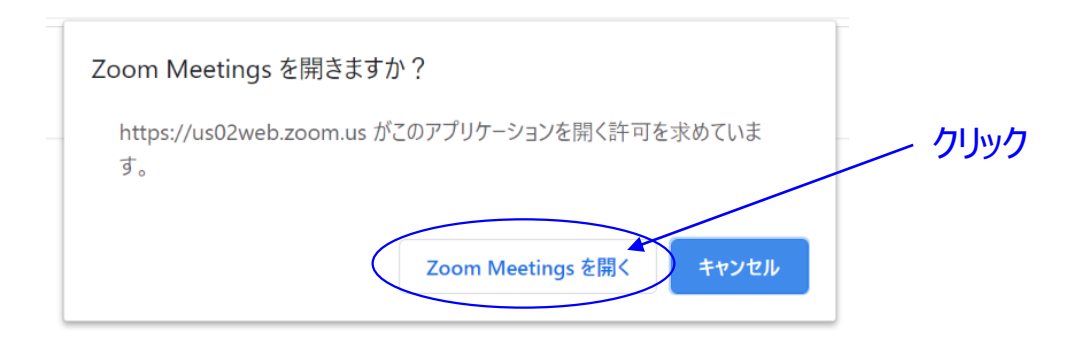

# ライブ配信視聴方法

#### ⑤「コンピューターでオーディオに参加」をクリック

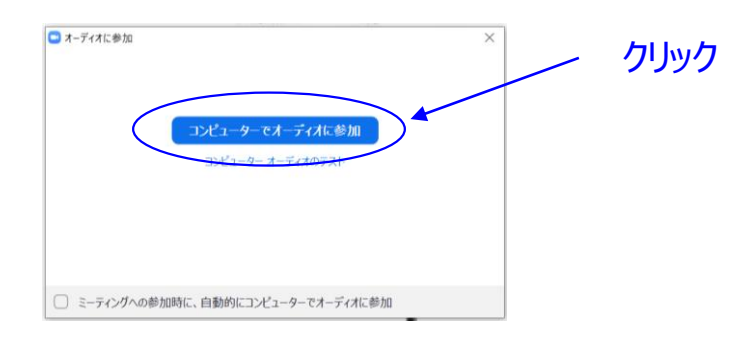

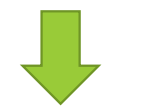

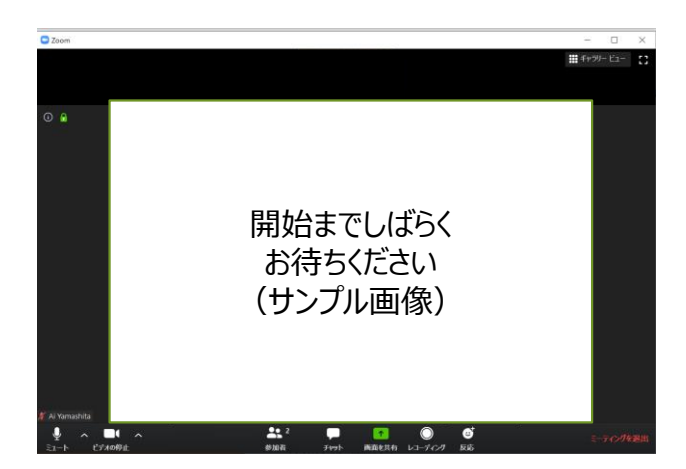

←左のような画面になれば、Zoomウェビナーに 参加できている状態です。

★参加者の皆様は、閲覧のみの形でセッションにご参加 いただきます。(カメラも音声も入りません)

### 質疑応答について

参加者の皆様が質問をする際は、**「Q&A」機能**を使用してください。

#### **※時間の都合上、全ての方のご質問をお受けできない場合がございます。予めご了承ください。**

①ご質問される方は、メニューバーに表示されている「Q&A」をクリックしてください。

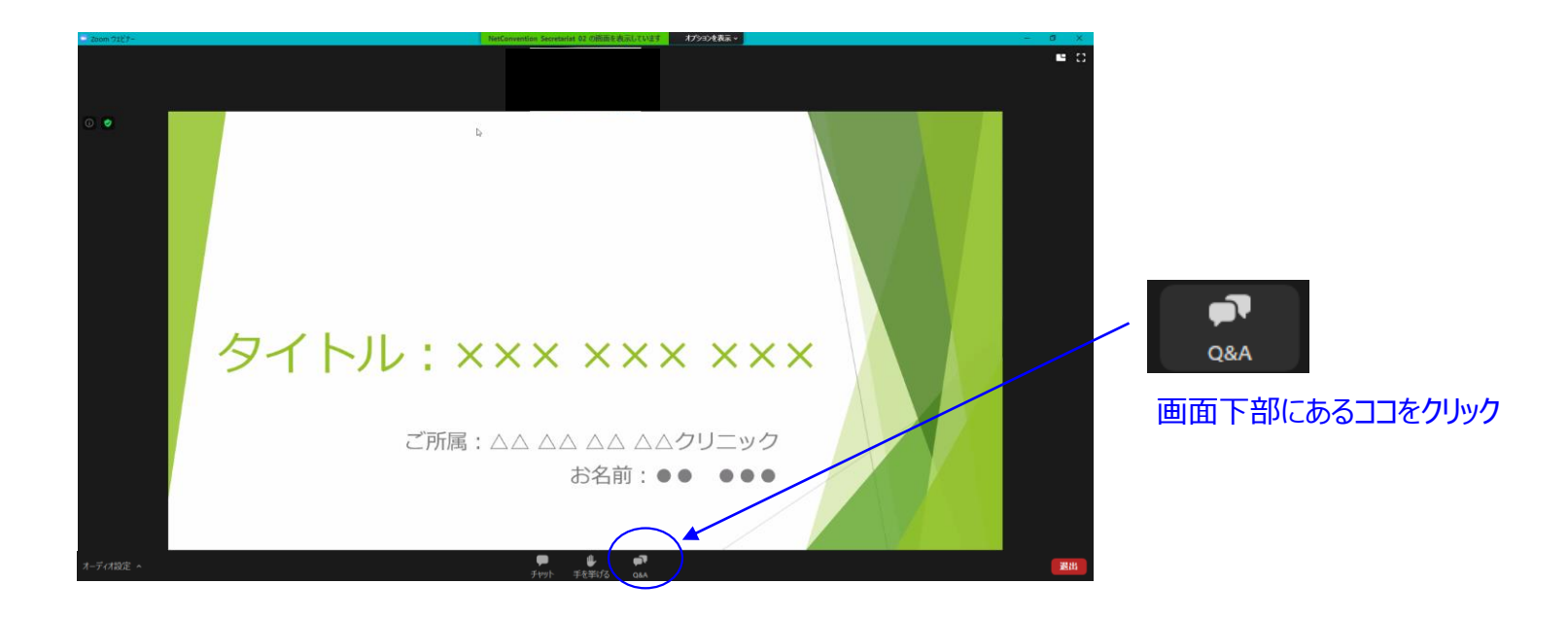

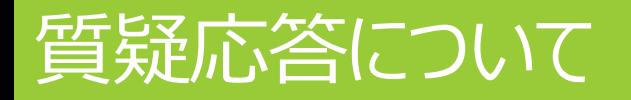

#### ②「Q&A」をクリックすると、下記のような質問を入力する画面が出てきます。 こちらに質問内容を入力して、送信してください。

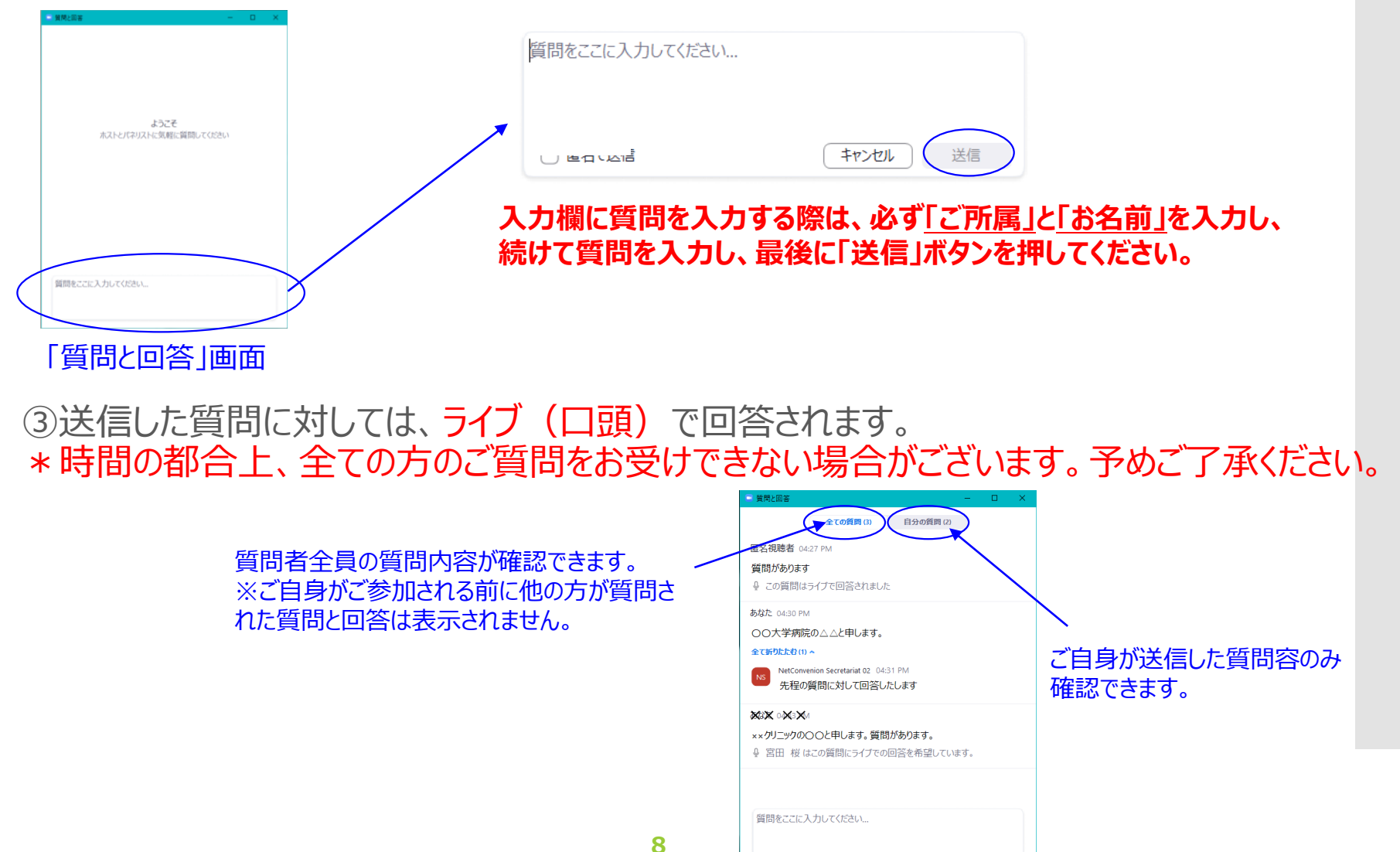